## ICD-10 PCS 檢索系統

# 操作手冊

指導單位:衛生福利部中央健康保險署

執行單位:台灣醫院協會

中華民國 112 年 10 月 31 日製

## ICD-10 PCS 檢索系統

### 目錄

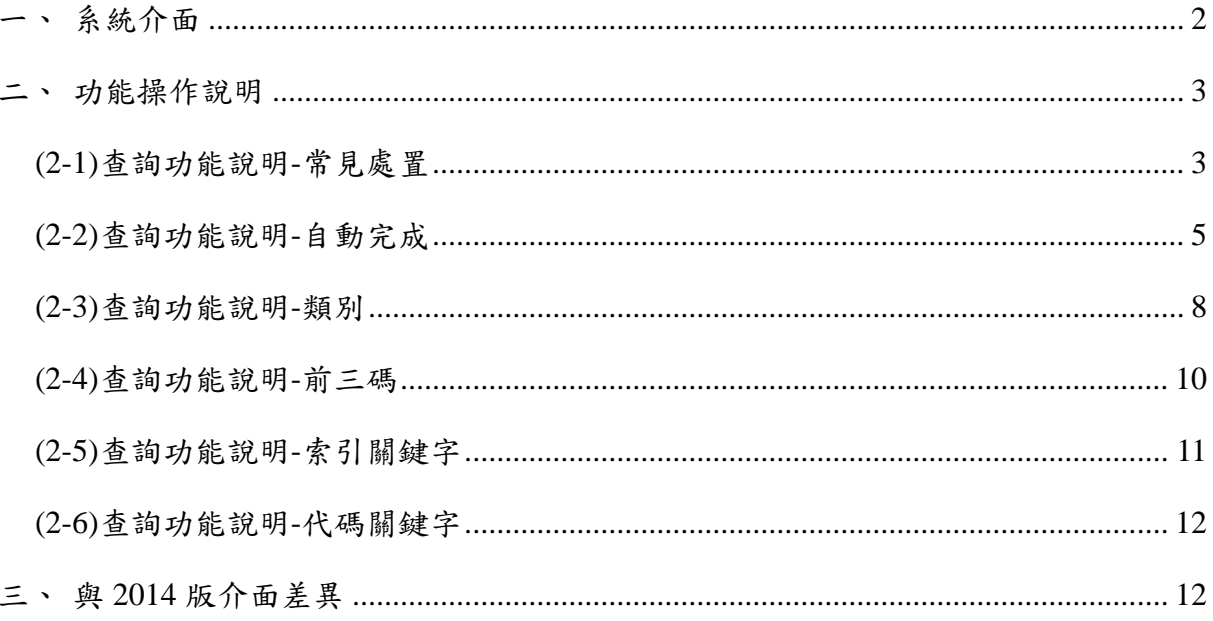

#### <span id="page-2-0"></span>一、系統介面

- 1. 系統介面可分為「自動完成」、「類別」、「前三碼」、「索引關鍵字」及「代碼關鍵 字」五種查詢方式。
- 2. 查詢方式下方之文字方塊可讓使用者鍵入所需查詢的文字或代碼,『搜尋』鍵啟動 搜尋功能。
- 3. 介面左方為依據 ICD-10 PCS Index to Diseases and Injuries 字母順序排列之樹狀 圖,使用者可直接點選樹狀圖找尋所需之 Index。
- 4. 系統右方為代碼結果區,依照使用者所搜尋到的 Index 產出完整代碼或部份代碼供 使用者進一步選擇。

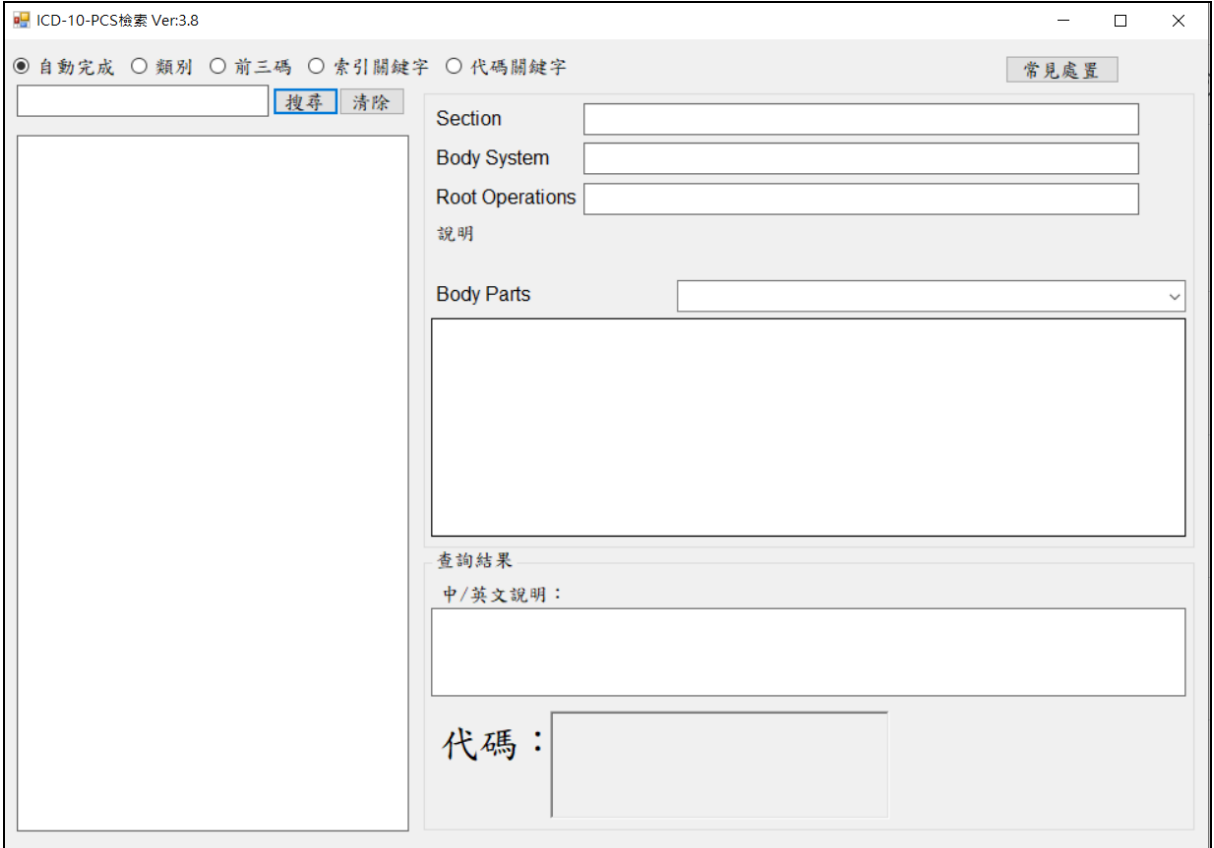

#### <span id="page-3-0"></span>二、功能操作說明

- <span id="page-3-1"></span>**(2-1)**查詢功能說明**-**常見處置
	- 1. 「常見處置」依據健保署現行公告之 2014 年版 ICD-10-CM/PCS 查詢系統中之 各科常見診斷資料,進行轉換為 2021 年版 ICD-10-CM/PCS 後更新查詢系統供 使用者查詢。
	- 2. 有「門診」及「住院」兩種查詢選項。

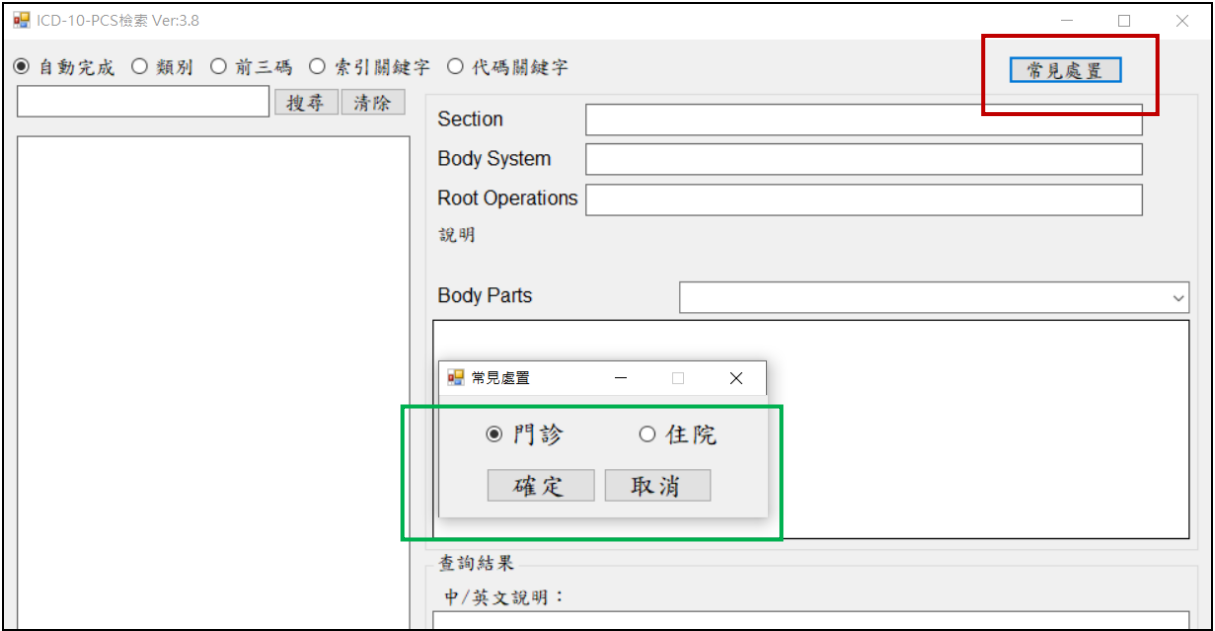

3. 選擇門診或住院選項後,接著選取下方之下拉選單選取科別,可按『搜尋』鍵(或 enter)啟動搜尋。

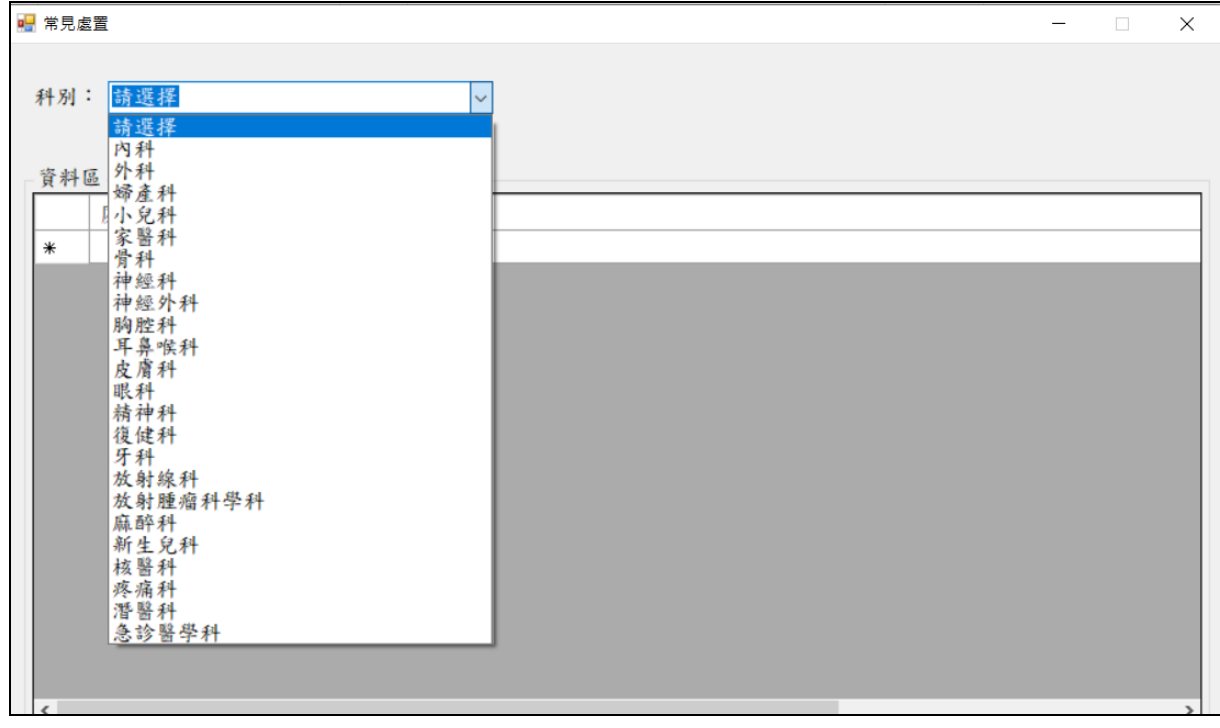

4. 如需更精準搜尋,則

(4.1) 內科及外科可再進階選取「次科別」。

(4.2) 科別選取後,進階選取「處置項目」。

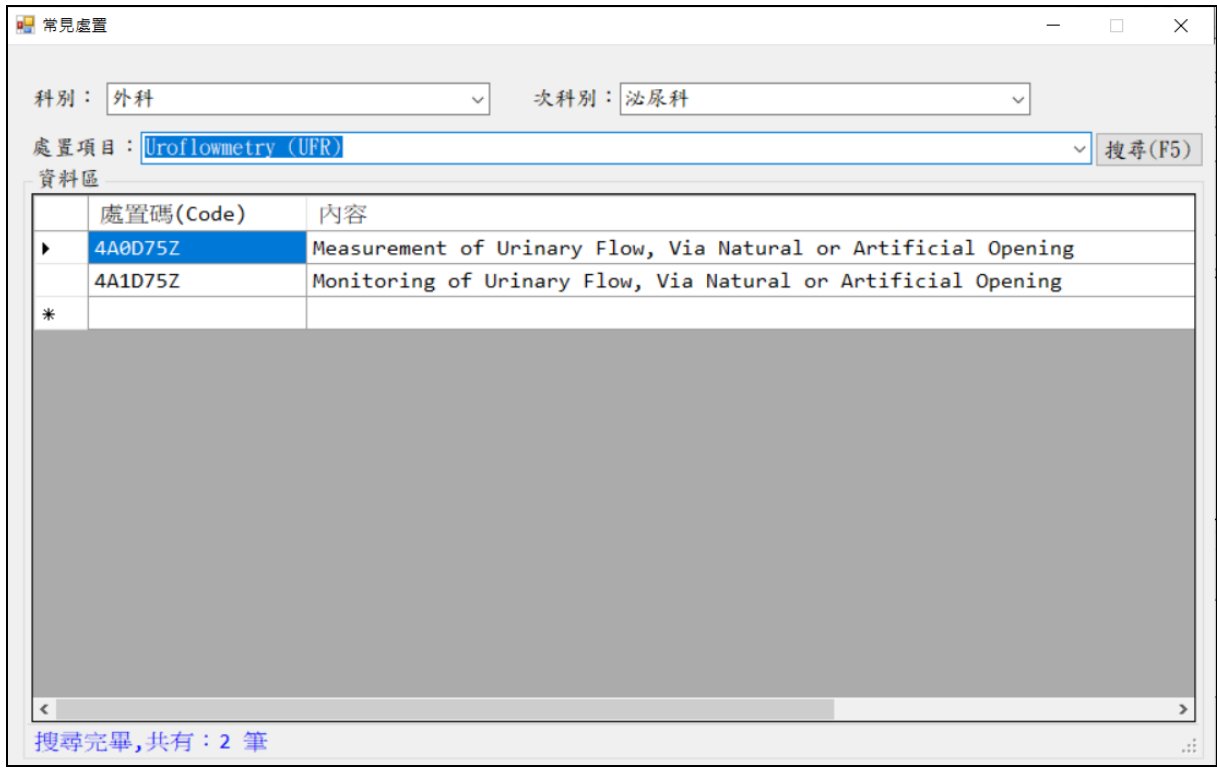

#### 5. 可直接點選查詢之結果代碼,系統將會跳出新的視窗呈現該代碼之詳細說明。

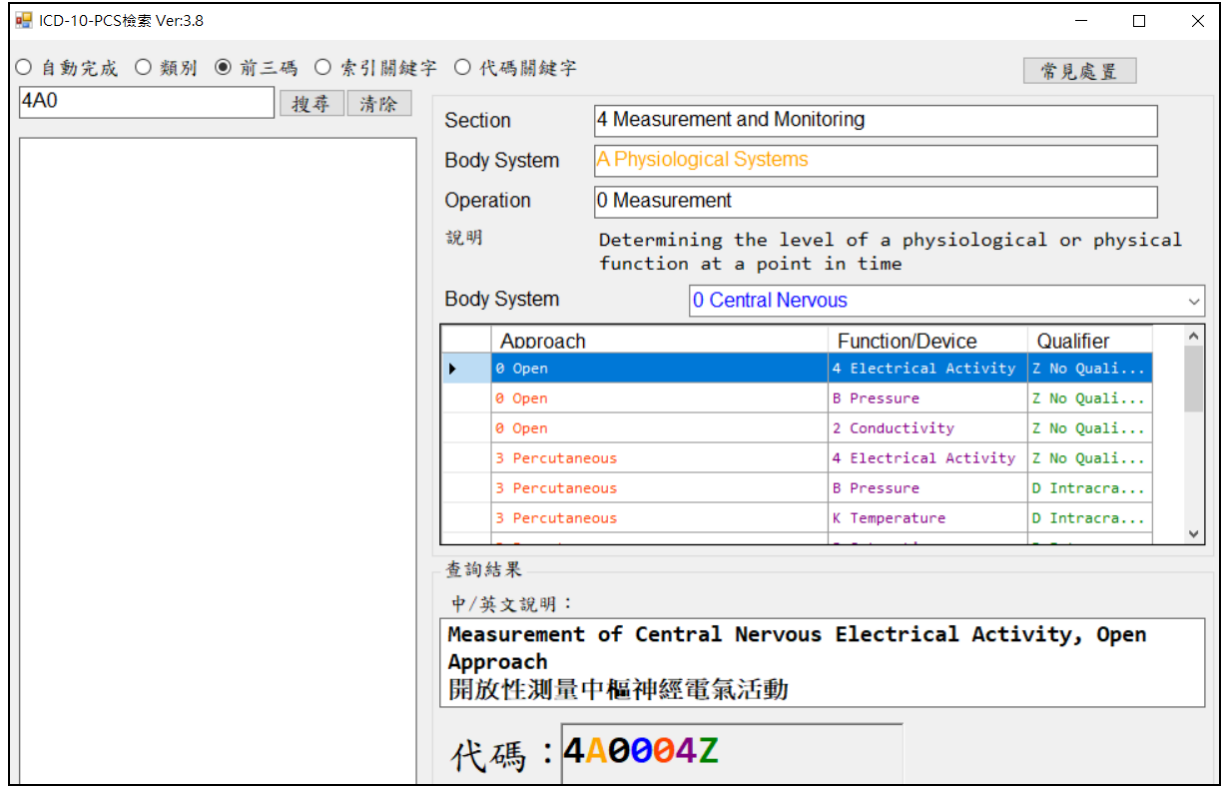

#### <span id="page-5-0"></span>**(2-2)**查詢功能說明**-**自動完成

- 1. 「自動完成」是指當使用者於下方文字方塊鍵入英文字時,系統會自動依據字 母產出相關之關聯字。
- 2. 當使用者於文字方塊鍵入英文字時,系統會自動依據字母產出相關之關聯字。 例如當使用者鍵入"a"時,下方會自動產出所有第一個字母為"a"的關聯字串。當 使用者繼續鍵入"d"時,下方只會產出所有前兩位字母為"ad"的關聯字。

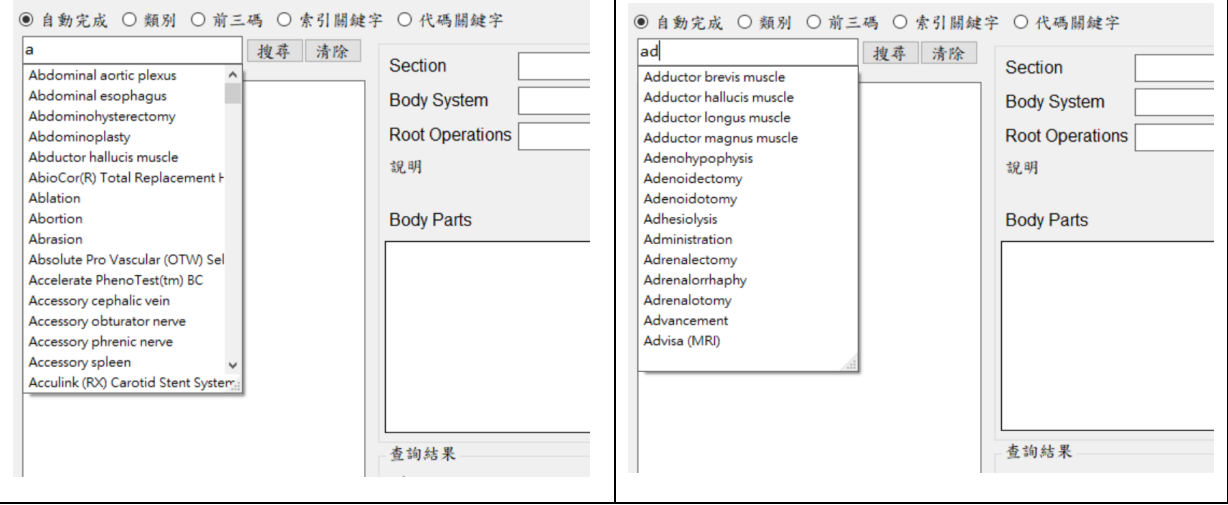

- 3. 當使用者挑選完關鍵字後,可按『搜尋』鍵(或 enter)啟動搜尋。
	- (3.1) 系統會自動跳至該關鍵字的樹狀圖位置。
	- (3.2) 紅字代表該索引有相關聯的代碼,可直接連接至下一步驟。
	- (3.3) 黑字代表並無相關聯的代碼,需再視說明選擇。
	- (3.4) 藍字有底線的選項,代表該選項有超連結。

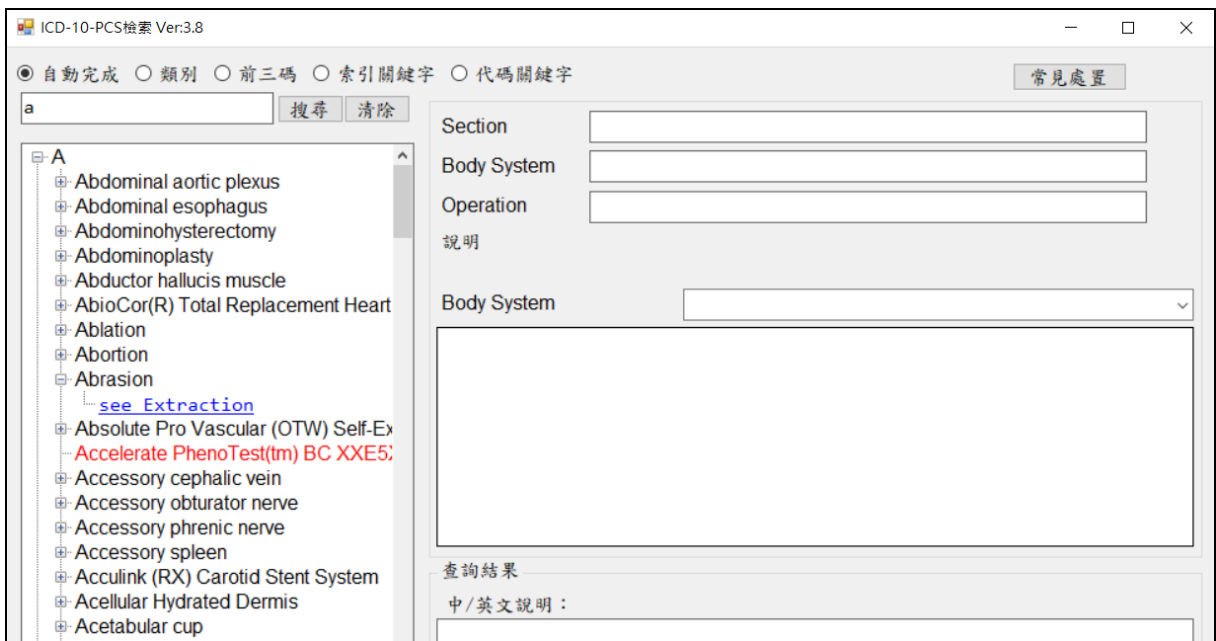

- 4. 當使用「自動完成」查詢代碼時,系統界面右方會依據結果產出代碼、英文及 中文說明。
- 5. 其結果會依 PCS 之「Section」、「Body system」、「Root Operations」、「Body Parts」 呈現,而「Approach」、「Device」及「Qualifer」將以表格方式呈現供使用者點 選。

範例一:查詢代碼為完整 7 位碼

- (1) 如範例所示,點選"Abortion→Abortifacient 10A07ZX"。因該結點已有 7 碼,故「Body Parts」下拉選單並不提供其他選項;下方表格也並無其他 選項。
- (2) 介面右下方將呈現完整代碼及英文說明。

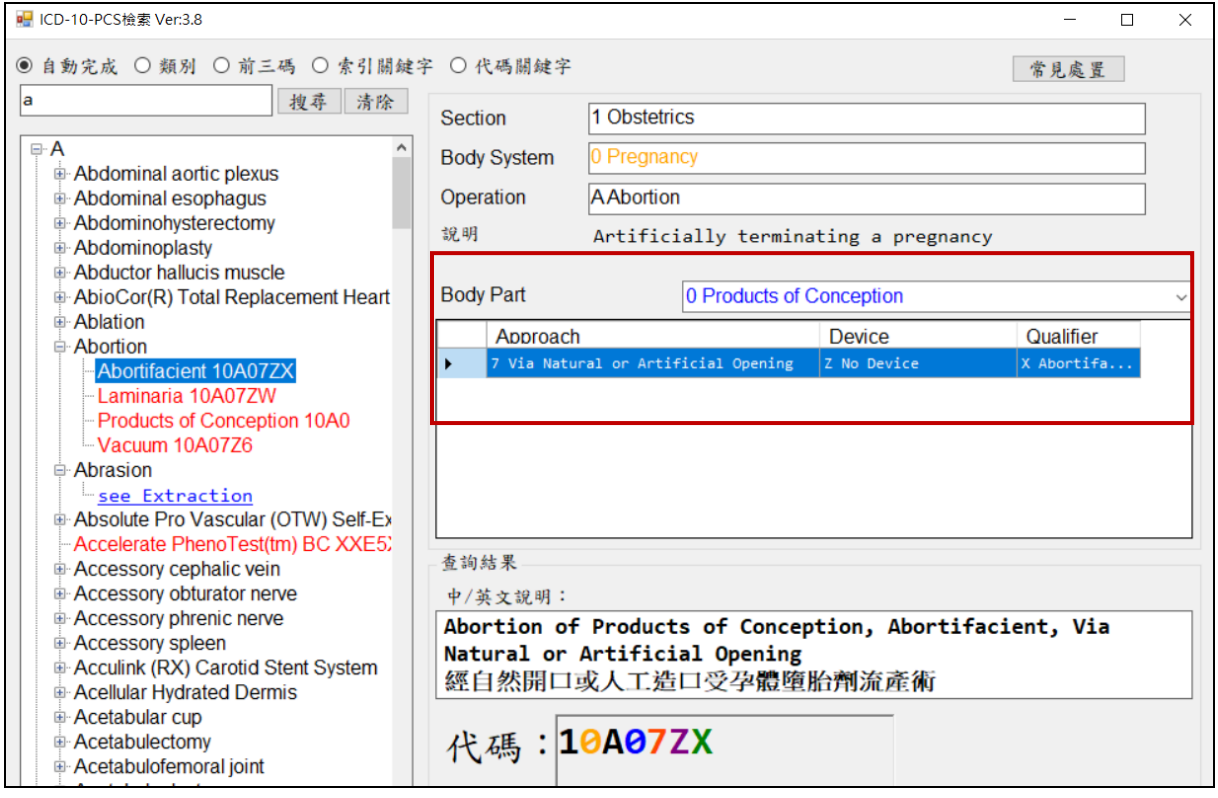

範例二:查詢代碼為不足完整 7 位碼

- (1) 可在 Body Parts 下拉選單選取正確的「Body Parts」,而「Approach」、 「Device」及「Qualifer」表格將會隨著不同的「Body Parts」而變動。
- (2) 如範例所示,點選"Acetabulectomy→see Excision, Lower Bones 0QB"。 因 該結點只有3碼,故使用者必須由「Body Parts」下拉選單(第4碼)選擇 其他選項。
- (3) 當使用者選定「Body Parts」後,可接續選擇「Approach」、「Device」及 「Qualifer」表格。

(4) 選擇完成後,介面右下方將呈現完整代碼、英文及中文說明。

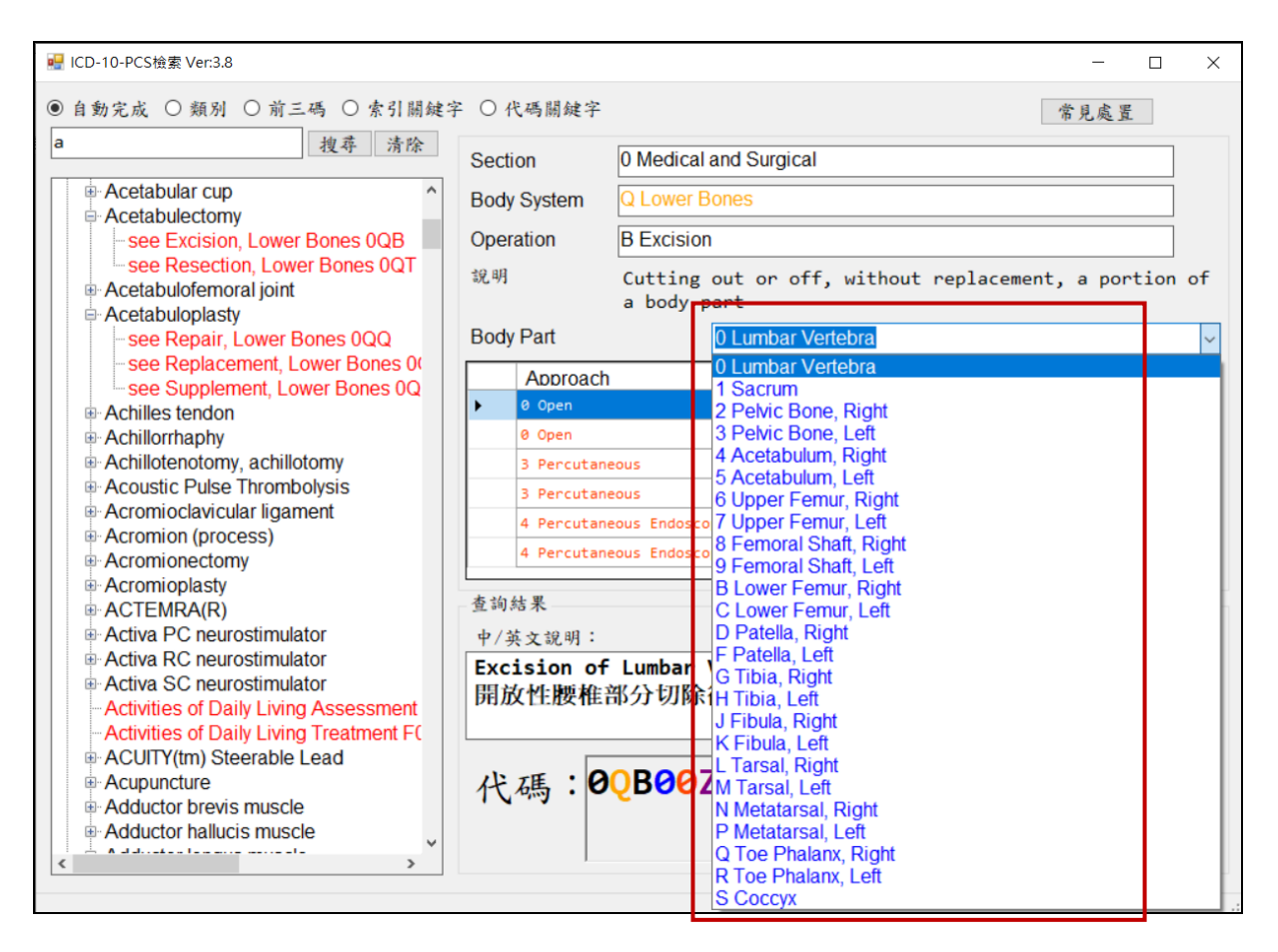

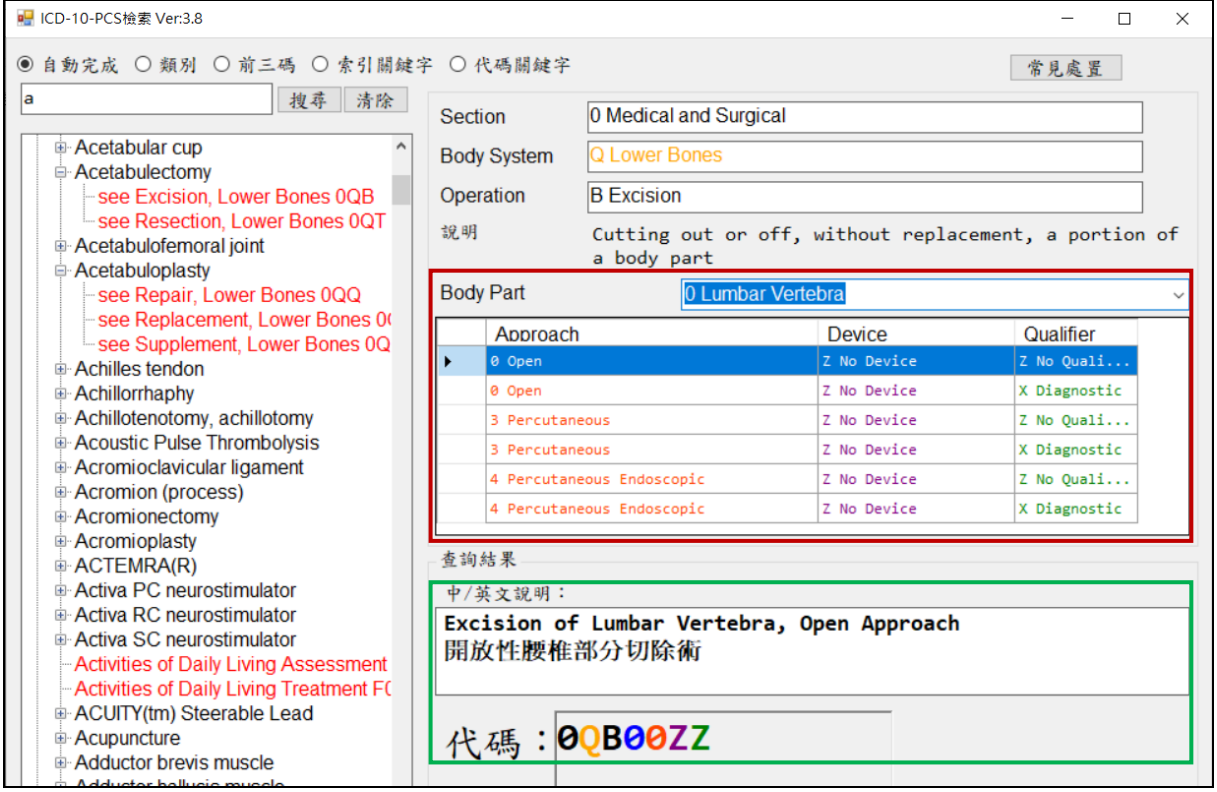

#### <span id="page-8-0"></span>**(2-3)**查詢功能說明**-**類別

- 1. 「類別」是下拉式選單;依據 Section(科別)、Body System(器官部位)為選項。 使用者可自行選擇所需查詢的類別(前兩碼)找出代碼。
- 2. 當使用「類別」查詢代碼時,左側樹狀將不會呈現,使用者直接由下拉選單選 擇依據 Section(科別)、Body System(器官部位)前兩碼。

範例如下:

(1) 當選取 Medical and Surgical/Eye 時,系統會自行帶出 Section(科別)、  $B$ odby System(器官部位)前兩碼,分別為 0 與 8。

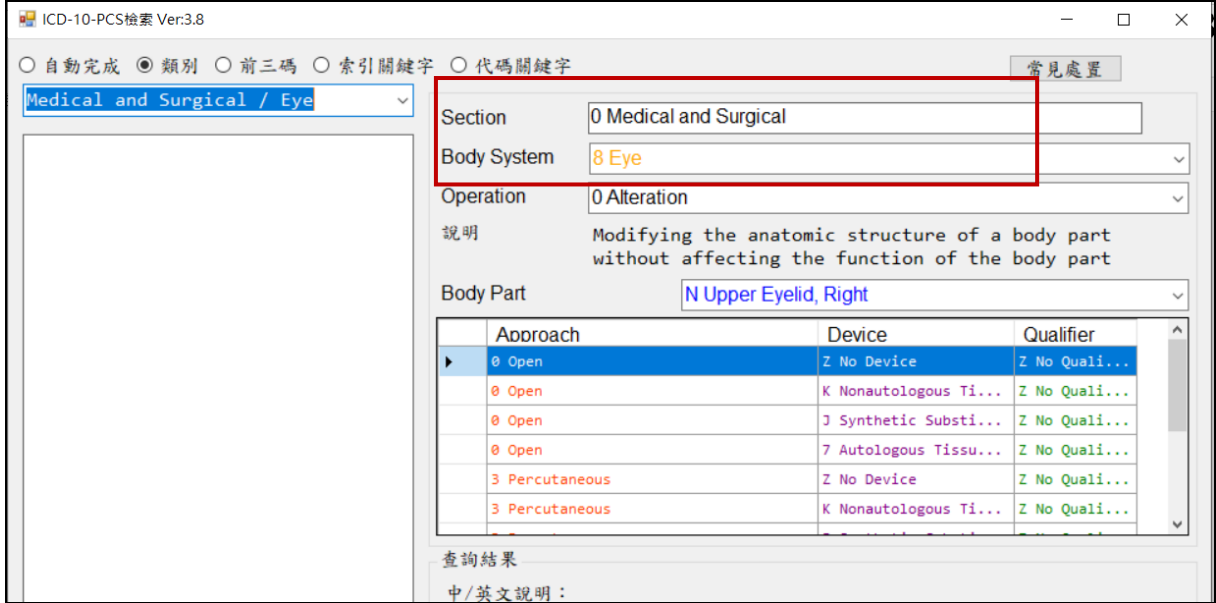

(2) 而第三碼(Root Operation)及第四碼(Body Part)亦變為下拉選單供使用者 選擇。

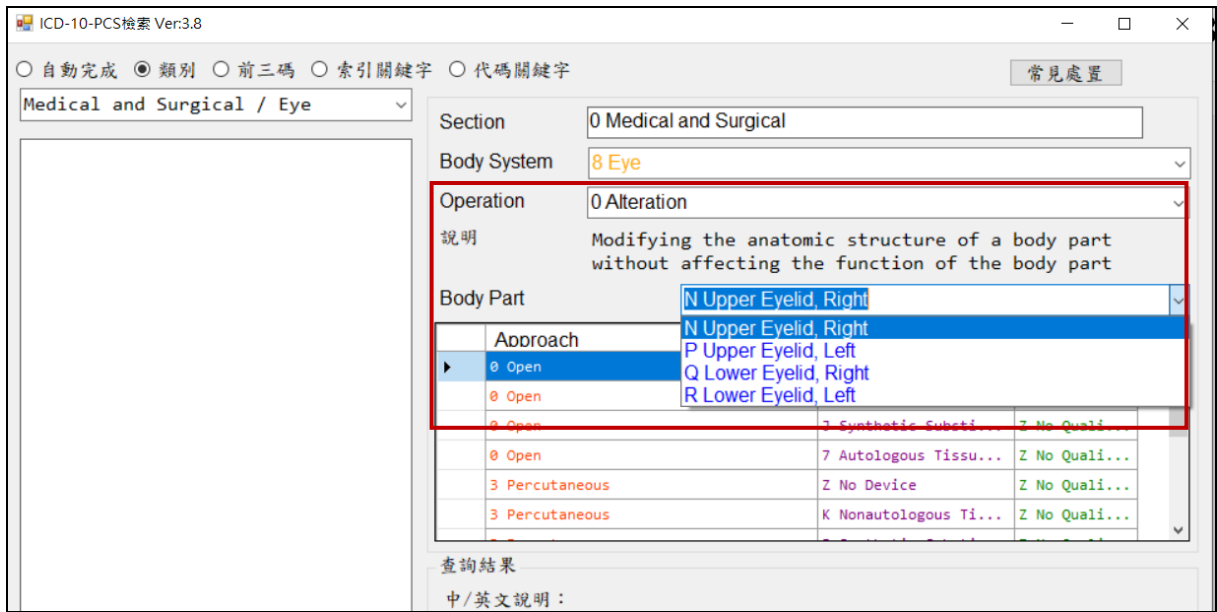

- (3) 當使用者選定「Body Parts」後,可接續選擇「Approach」、「Device」及 「Qualifer」表格。
- (4) 選擇完成後,介面右下方將呈現完整代碼、英文及中文說明。

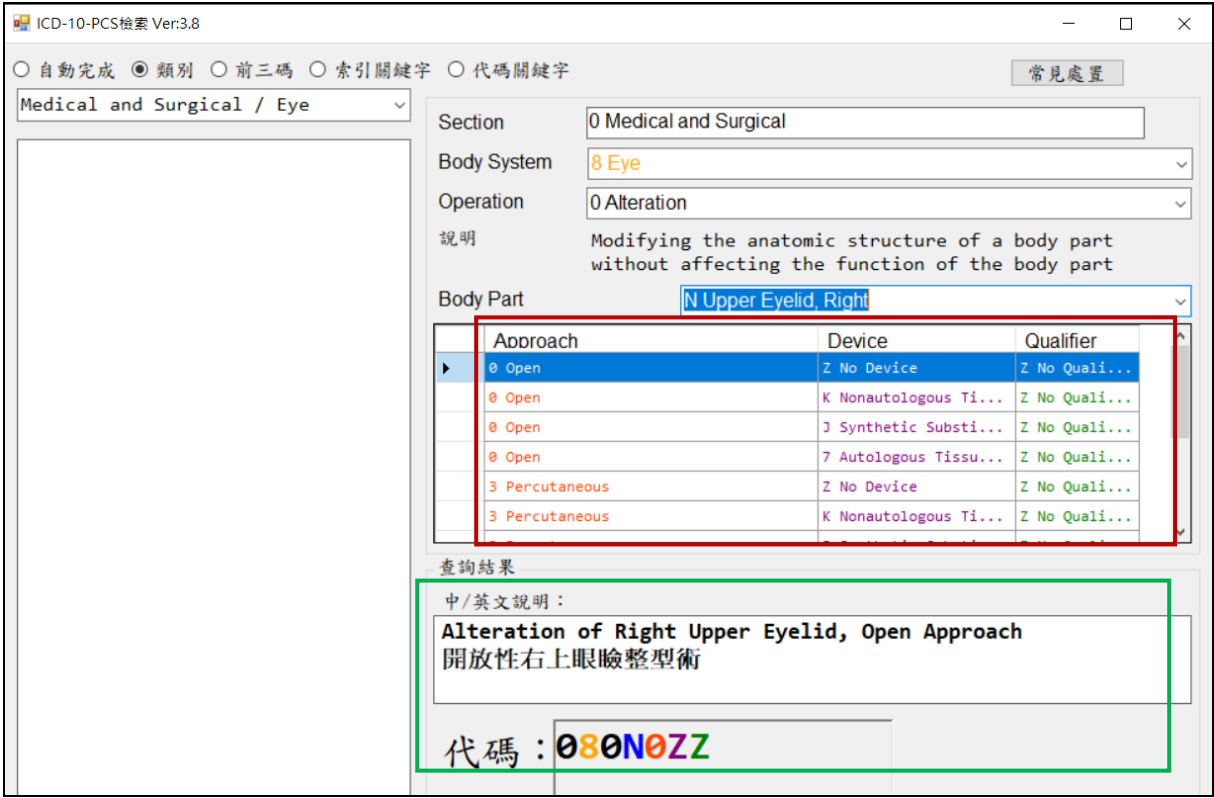

#### <span id="page-10-0"></span>**(2-4)**查詢功能說明**-**前三碼

- 1. 「前三碼」是在使用者對於 PCS 代碼已有相當的了解與認識時;可直接鍵入代 碼的前 3 位查詢其餘的 4-7 位代碼。
- 2. 因為在此搜尋方式中,使用者已自行鍵入前三碼,故使用者只能由 Body Parts 下拉選單及 Approach、Device、Qualifer 表格中挑選適當的代碼。

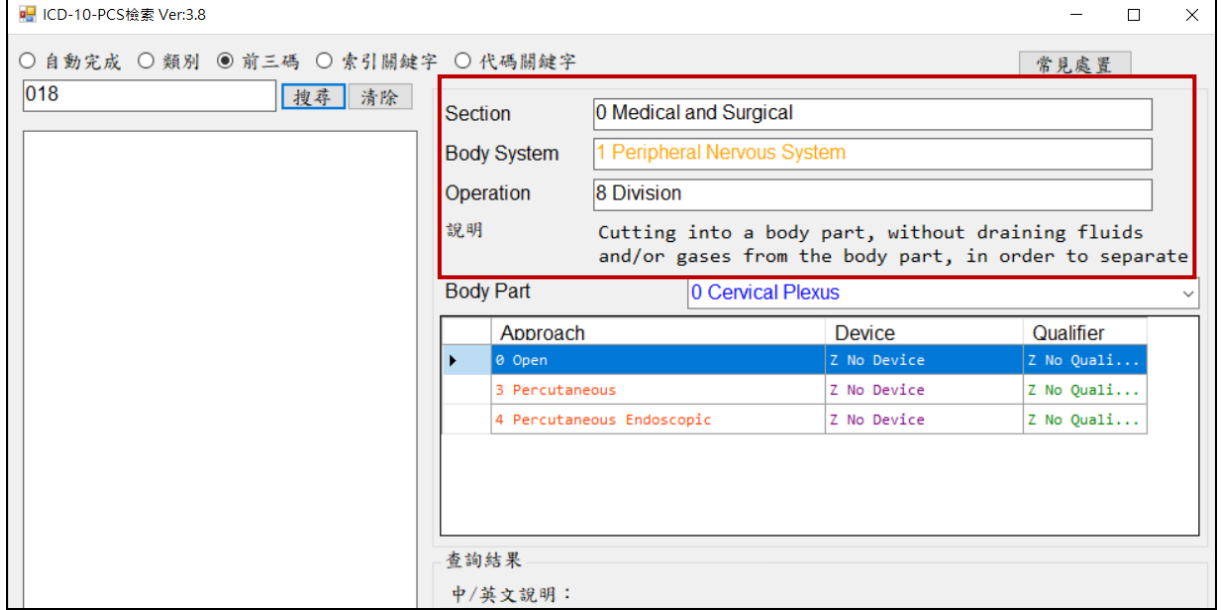

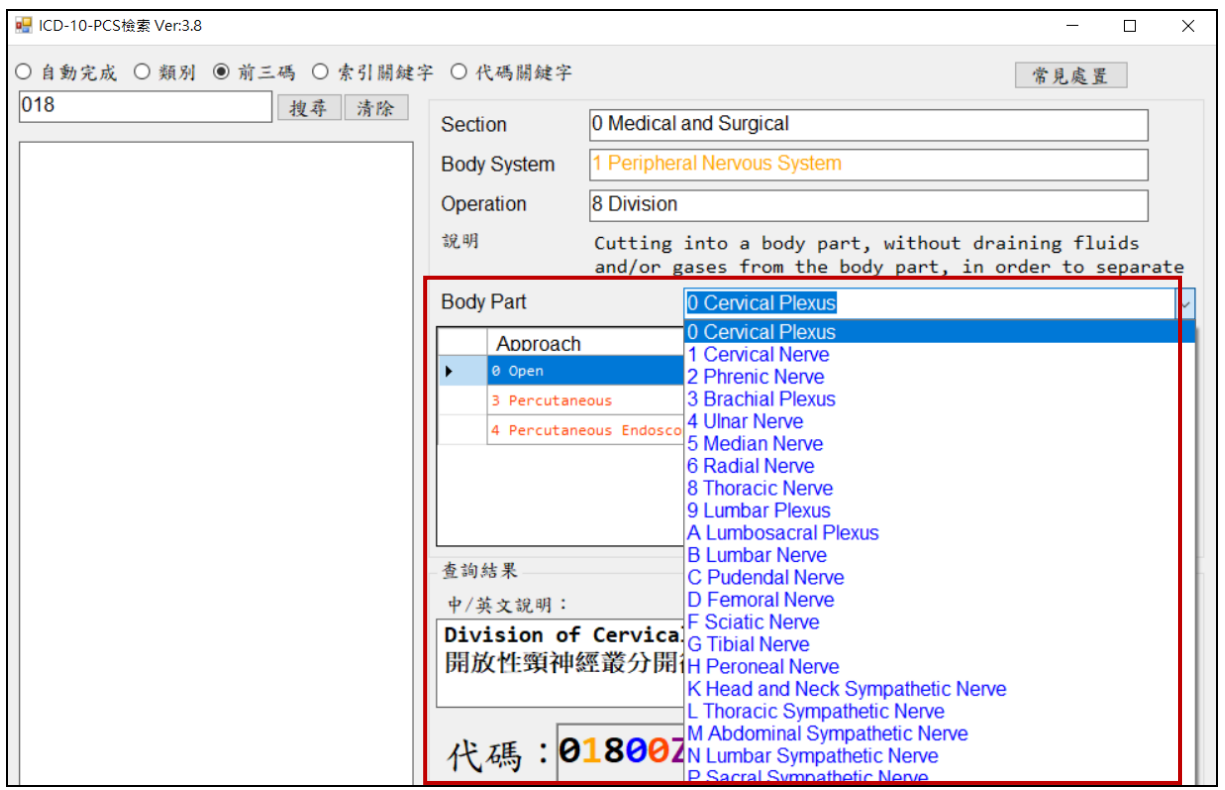

3. 選擇完成後,介面右下方將呈現完整代碼、英文及中文說明。

#### <span id="page-11-0"></span>**(2-5)**查詢功能說明**-**索引關鍵字

- 1. 「索引關鍵字」提供 Index 多字搜尋的功能。
- 2. 可鍵入關鍵字來搜尋 Index(樹狀圖);亦可鍵入多字來搜尋樹狀圖中同時存在的 關鍵字。。
- 3. 當使用者於文字方塊鍵入關鍵字時,系統會自動依據字母產出相關之關聯字。 例如當鍵入"knee"時,系統會依據關鍵字產出樹狀圖供使用者查詢代碼。當繼續 鍵入"replacement"時,搜尋結果將過濾掉僅含"knee"一個關鍵字之 Index。

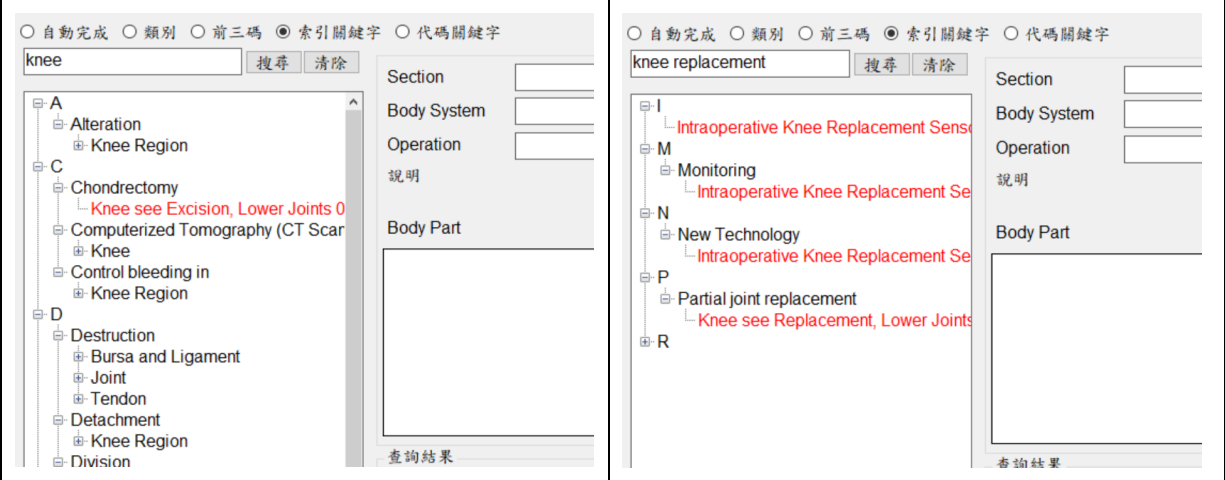

4. 查詢結果會依 PCS 之「Section」、「Body system」、「Root Operations」、「Body Parts」 呈現,而「Approach」、「Device」及「Qualifer」將以表格方式呈現供使用者點 選。選擇完成後,介面右下方將呈現完整代碼、英文及中文說明。

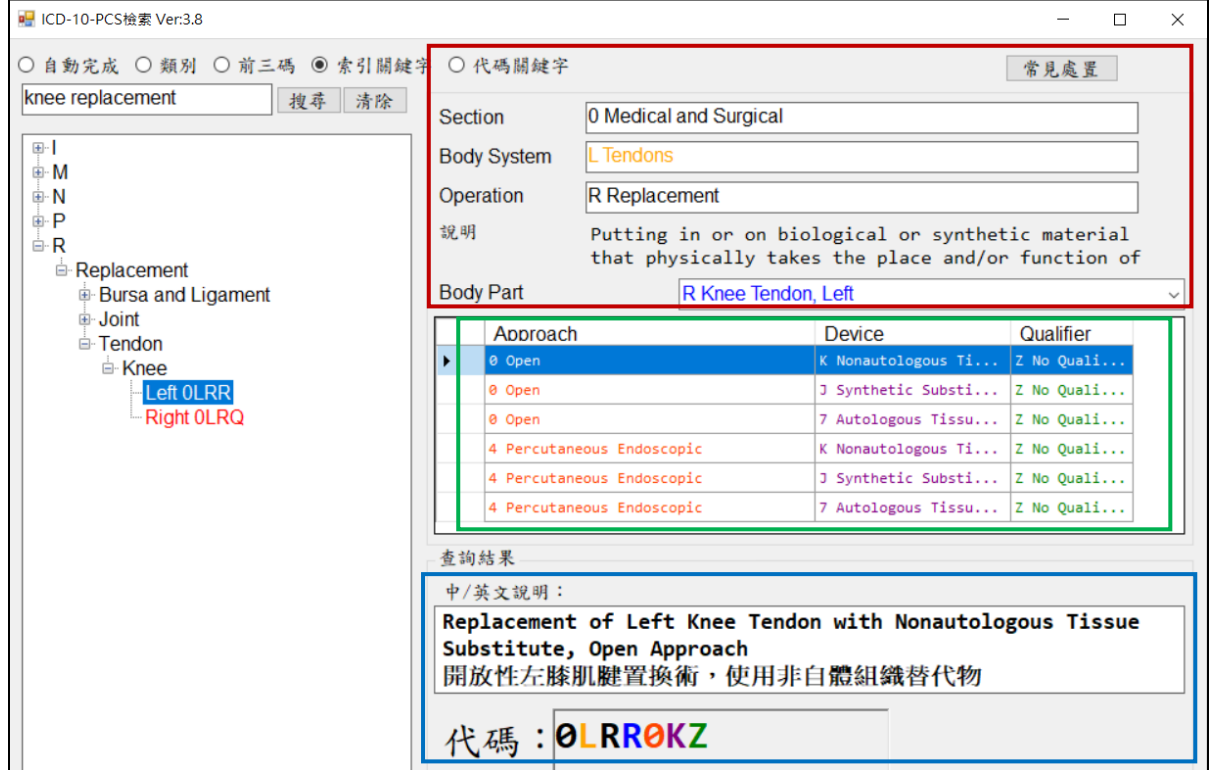

#### <span id="page-12-0"></span>**(2-6)**查詢功能說明**-**代碼關鍵字

- 1. 「代碼關鍵字」提供代碼多字搜尋的功能。
- 2. 可鍵入關鍵字來搜尋代碼;。亦可鍵入多字來搜尋代碼中同時存在的關鍵字。
- 3. 當使用者於文字方塊鍵入關鍵字時,系統會自動依據字母產出相關之關聯字。 例下圖,當鍵入"lung"時,系統會依據關鍵字產出所有說明中有"lung"關鍵字的 代碼表;當繼續鍵入"left"時,系統會依據關鍵字縮小查詢範圍;若續鍵入" Insertion "時,系統會依據關鍵字再度縮小查詢範圍。

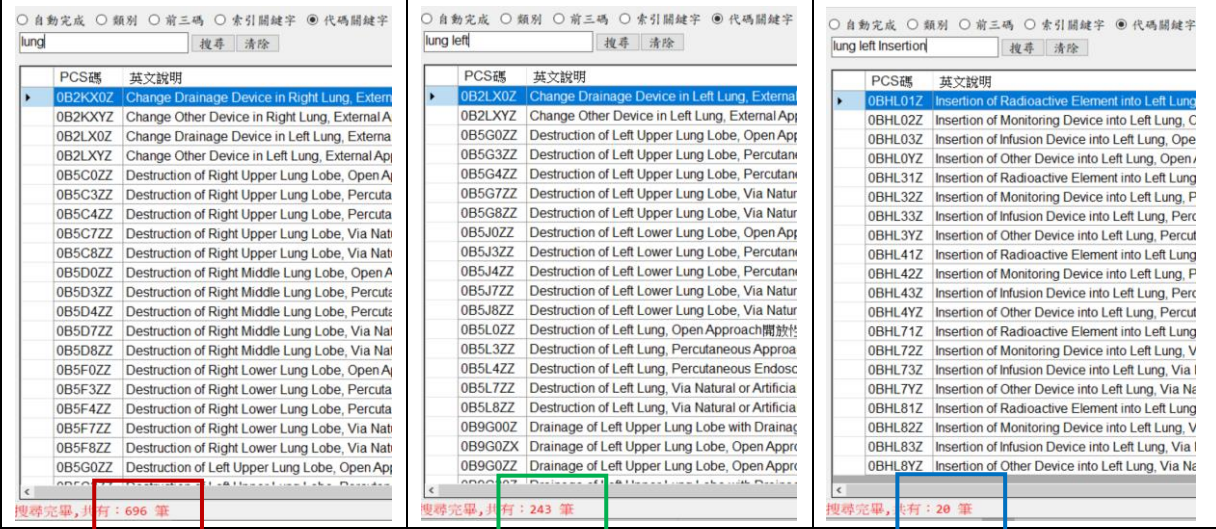

#### <span id="page-12-1"></span>三、與 **2014** 版介面差異

因本次代碼轉換作業,主要係更新本查詢系統之 Access 資料庫由 2014 年版 ICD-10-CM/PCS 轉換更新為 2021 年版 ICD-10-CM/PCS, 筹未異動原 2014 版之頁 籤。

唯為協助使用者更易於了解該代碼之定義,藉由本次代碼轉換作業之執行,同時 於查詢系統內,於各代碼之英文說明後,增列「中文說明」。